# FlexVPN tussen een router en een ASA met Configuratievoorbeeld van de volgende generatie  $\ddot{\phantom{0}}$

## Inhoud

[Inleiding](#page-0-0) [Voorwaarden](#page-0-1) [Vereisten](#page-0-2) [Gebruikte componenten](#page-1-0) **[Conventies](#page-1-1)** [Dynamisch IPSec security associaties maken](#page-1-2) [certificaatinstantie](#page-1-3) **[Configuratie](#page-2-0)** [Stappen vereist om de router in staat te stellen om ECDSA te gebruiken](#page-2-1) [certificaatinstantie](#page-2-2) [FlexVPN](#page-2-3) [ASA](#page-3-0) **[Configuratie](#page-3-1)** [FlexVPN](#page-3-2) [ASA](#page-4-0) [Connection-verificatie](#page-5-0) [Gerelateerde informatie](#page-7-0)

# <span id="page-0-0"></span>**Inleiding**

Dit document beschrijft hoe u VPN kunt configureren tussen een router met FlexVPN en een adaptieve security applicatie (ASA) die ondersteuning biedt voor de Cisco Next Generation Encryption (NGE) algoritmen.

## <span id="page-0-1"></span>Voorwaarden

### <span id="page-0-2"></span>Vereisten

Cisco raadt kennis van de volgende onderwerpen aan:

- [FlexVPN](https://supportforums.cisco.com/community/netpro/security/vpn/blog/2012/03/19/flexvpn-at-a-glance)
- [Internet Key Exchange versie 2 \(IKEv2\)](/c/nl_nl/support/docs/security-vpn/ipsec-negotiation-ike-protocols/115936-understanding-ikev2-packet-exch-debug.html)
- [IPsec](/content/en/us/support/docs/security-vpn/ipsec-negotiation-ike-protocols/16439-IPSECpart8.html)
- [ASA](//www.cisco.com/en/US/products/ps6120/index.html)

• [Cryptografie van de volgende generatie](//www.cisco.com/web/about/security/intelligence/nextgen_crypto.html)

#### <span id="page-1-0"></span>Gebruikte componenten

De informatie in dit document is gebaseerd op de volgende software- en hardware-versies:

- Hardware: IOS Generation 2 (G2) router die de security licentie runt.
- in Cisco IOS®-software: Cisco IOS®-softwarerelease versie 15.2-3.T2. Elke release van M of T voor releases later dan Cisco IOS®-softwarerelease versie 15.1.2T kan worden gebruikt omdat dit is meegeleverd met de introductie van de GCM-contramodus (GCM).
- Hardware: ASA die NGE ondersteunt.Opmerking: Alleen multi-core platforms ondersteunen Advanced Encryption Standard (AES) GCM.
- in Cisco IOS®-software: ASA-softwarerelease 9.0 of hoger die NGE ondersteunt.
- OpenSSL.

Raadpleeg voor meer informatie de [Cisco Functie Navigator.](//tools.cisco.com/ITDIT/CFN/)

De informatie in dit document is gebaseerd op de apparaten in een specifieke laboratoriumomgeving. Alle apparaten die in dit document worden beschreven, hadden een opgeschoonde (standaard)configuratie. Als uw netwerk live is, moet u de potentiële impact van elke opdracht begrijpen.

### <span id="page-1-1"></span>**Conventies**

Raadpleeg [Cisco Technical Tips Conventions \(Conventies voor technische tips van Cisco\) voor](/c/nl_nl/support/docs/dial-access/asynchronous-connections/17016-techtip-conventions.html) [meer informatie over documentconventies.](/c/nl_nl/support/docs/dial-access/asynchronous-connections/17016-techtip-conventions.html)

## <span id="page-1-2"></span>Dynamisch IPSec security associaties maken

De aanbevolen IPSec-interface op IOS is een Virtual Tunnel Interface (VTI), die een generieke Routing Encapsulation (GRE)-interface maakt die door IPsec wordt beschermd. Voor een VTI bestaat de Traffic Selector (welk verkeer door de IPSec security associaties (SA) moet worden beschermd) uit GRE-verkeer van de tunnelbron naar de tunnelbestemming. Omdat de ASA geen GRE-interfaces implementeert, maar in plaats daarvan IPSec SA's creëert die gebaseerd zijn op verkeer dat gedefinieerd is in een toegangscontrolelijst (ACL), moeten we een methode inschakelen die de router toestaat om op de IKEv2-initiatie te reageren met een spiegel van de voorgestelde verkeersselectors. Het gebruik van Dynamic Virtual Tunnel Interface (DVTI) op de FlexVPN-router stelt dit apparaat in staat om te reageren op de gepresenteerde Traffic Selector met een spiegel van de Traffic Selector die is gepresenteerd.

Dit voorbeeld versleutelt verkeer tussen beide interne netwerken. Wanneer de ASA de traffic selectors van het ASA interne netwerk aan het IOS interne netwerk presenteert, 192.168.1.0/24 tot 172.16.10.0/24, reageert de DVTI interface met een spiegel van de verkeerselectie, die 172.16.10.0/24 tot 192.168.1.0/24 is.

#### <span id="page-1-3"></span>certificaatinstantie

Op dit moment ondersteunen IOS en ASA geen lokale CA-server (certificaatinstantie) met Elliptic Curve Digital Signature Algorithm (ECDSA), dat nodig is voor Suite-B. Dus moet een CA Server van derden worden geïmplementeerd. Gebruik bijvoorbeeld OpenSSL om als CA te fungeren.

### <span id="page-2-0"></span>**Configuratie**

#### **Netwerktopologie**

Deze gids is gebaseerd op de topologie die in dit diagram wordt getoond. U dient IP-adressen aan te passen.

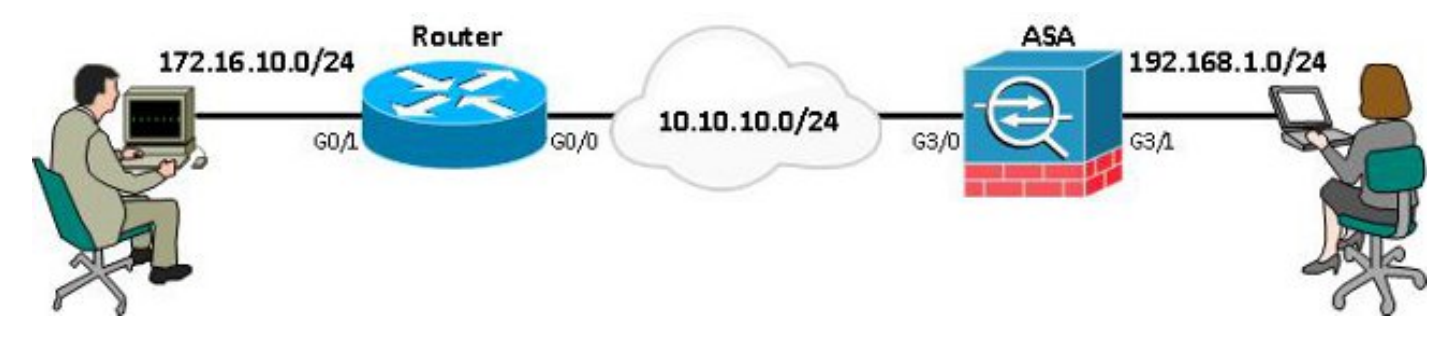

Opmerking: de instellingen omvatten een rechtstreekse verbinding van de router en ASA. Deze kunnen van elkaar worden gescheiden door vele sprongen. Als dit zo waarborgt dat er een route is om naar het IP-adres van de peer te gaan. De volgende configuratie specificeert alleen de gebruikte encryptie.

## <span id="page-2-1"></span>Stappen vereist om de router in staat te stellen om ECDSA te gebruiken

#### <span id="page-2-2"></span>certificaatinstantie

- 1. Maak een elliptische bocht sleutelpaar. openssl ecparam -out ca.key -name secp256r1 -genkey 2. Maak een **elliptische bocht zelf-ondertekend certificaat**.
	- openssl req -x509 -new -key ca.key -out ca.pem -outform PEM -days 3650

### <span id="page-2-3"></span>FlexVPN

1. Creëer domeinnaam en hostname, die voorwaarden zijn om een elliptische curve (EC)sleutelpaar te maken.

ip domain-name cisco.com hostname Router1 crypto key generate ec keysize 256 label router1.cisco.com

2. Maak een lokaal **trustpunt** om een certificaat van CA te verkrijgen.

```
crypto pki trustpoint ec_ca
  enrollment terminal
  subject-name cn=router1.cisco.com
  revocation-check none
  eckeypair router1.cisco.com
 hash sha256
```
Opmerking: omdat de CA offline is, is herroeping van de controle uitgeschakeld. herroepingscontrole moet mogelijk worden gemaakt om in een productieomgeving een maximale veiligheid te waarborgen .

3. Verifieer het **vertrouwenspunt**. Dit verkrijgt een kopie van het certificaat van de CA, dat de openbare sleutel bevat.

crypto pki authenticate ec\_ca

- U wordt dan gevraagd het standaard 64 gecodeerde certificaat van de CA in te voeren. Dit is 4. het bestand ca.pem, dat met OpenSSL is gemaakt. Om dit bestand te kunnen weergeven, opent u het bestand in een editor of met de OpenSSL-opdracht openssl x509 - in ca.pem. Typ stop als je dit plakt. Typ het ja om het te aanvaarden.
- 5. Geef de router op aan de Public Key Infrastructure (PKI) op de CA. crypto pki enrol ec\_ca
- 6. De uitvoer die u ontvangt, moet worden gebruikt om een certificaataanvraag bij de CA in te dienen. Dit kan als een tekstbestand (flex.csr) worden opgeslagen en met de OpenSSLopdracht worden ondertekend.

openssl ca -keyfile ca.key -cert ca.pem -md sha256 -in flex.csr -out flex.pem

7. Importeer het certificaat, dat deel uitmaakt van flex.pem, dat uit de CA is gegenereerd, in de router nadat u deze opdracht hebt ingevoerd. Ga dan ontslag na voltooiing. crypto pki import ec\_ca certificate

### <span id="page-3-0"></span>ASA

1. Creëer domeinnaam en hostname, die voorwaarden zijn om een EC-sleutelpaar te creëren. domain-name cisco.com hostname ASA1

```
crypto key generate ecdsa label asa1.cisco.com elliptic-curve 256
```
2. Maak een lokaal **trustpunt** om een certificaat te verkrijgen van CA.

```
crypto ca trustpoint ec_ca
 enrollment terminal
 subject-name cn=asa1.cisco.com
 revocation-check none
  keypair asa1.cisco.com
```
Opmerking: omdat de CA offline is, is herroeping van de controle uitgeschakeld. herroepingscontrole moet mogelijk worden gemaakt om in een productieomgeving een maximale veiligheid te waarborgen .

3. Verifieer het **vertrouwenspunt**. Dit verkrijgt een kopie van het certificaat van de CA, dat de openbare sleutel bevat.

```
crypto ca authenticate ec_ca
```
- U wordt dan gevraagd het standaard 64 gecodeerde certificaat van de CA in te voeren. Dit is 4. het bestand ca.pem, dat met OpenSSL is gemaakt. Om dit bestand te kunnen weergeven, opent u het bestand in een editor of met de OpenSSL-opdracht openssl x509 - in ca.pem. Typ stop wanneer u dit bestand plakt en type ja om het te accepteren.
- 5. Inrol de ASA in de PKI op de CA. crypto ca enrol ec\_ca
- 6. De uitvoer die u ontvangt, moet worden gebruikt om een certificaataanvraag bij de CA in te dienen. Dit kan als een tekstbestand (asa.csr) worden opgeslagen en met de OpenSSLopdracht worden ondertekend.

openssl ca -keyfile ca.key -cert ca.pem -md sha256 -in asa.csr -out asa.pem

7. Importeer het certificaat, dat in het bestand als a.pem aanwezig is en dat van de CA is gegenereerd in de router nadat deze opdracht is ingevoerd. Ga dan na voltooiing ontslag in. crypto ca import ec\_ca certificate

## <span id="page-3-1"></span>**Configuratie**

## <span id="page-3-2"></span>FlexVPN

Maak een certificaatkaart die overeenkomt met het certificaat van het peer-apparaat.

crypto pki certificate map certmap 10 subject-name co cisco.com Voer deze opdrachten in voor IKEv2 Proposal for Suite-B configuratie:

Opmerking: Voor maximale veiligheid, configureer dan met de AES-cbc-256 met de opdracht sha512 hash.

crypto ikev2 proposal default encryption aes-cbc-128 integrity sha256 group 19 Stem het IKEv2-profiel af op de certificaatkaart en gebruik ECDSA met het eerder gedefinieerde trustpunt.

```
crypto ikev2 profile default
 match certificate certmap
 identity local dn
 authentication remote ecdsa-sig
 authentication local ecdsa-sig
 pki trustpoint ec_ca
 virtual-template 1
```
Configureer de IPSec-transformator die is ingesteld om de GCM-contrastmodus (GCM) te gebruiken.

crypto ipsec transform-set ESP\_GCM esp-gcm mode transport Configureer het IPSec-profiel met de eerder ingestelde parameters.

crypto ipsec profile default set transform-set ESP\_GCM set pfs group19 set ikev2-profile default

Configuratie van de tunnelinterface:

```
interface Virtual-Template1 type tunnel
 ip unnumbered GigabitEthernet0/0
 tunnel source GigabitEthernet0/0
 tunnel mode ipsec ipv4
  tunnel protection ipsec profile default
Hier is de interfaceconfiguratie:
```

```
interface GigabitEthernet0/0
 ip address 10.10.10.1 255.255.255.0
interface GigabitEthernet0/1
 ip address 172.16.10.1 255.255.255.0
```
<span id="page-4-0"></span>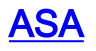

Gebruik deze interfaceconfiguratie:

interface GigabitEthernet3/0 nameif outside security-level 0 ip address 10.10.10.2 255.255.255.0 interface GigabitEthernet3/1 nameif inside security-level 100 ip address 192.168.1.1 255.255.255.0

Typ deze opdracht in de toegangslijst om het te versleutelen verkeer te definiëren:

access-list 100 extended permit ip 192.168.1.0 255.255.255.0 172.16.10.0 255.255.255.0 Voer deze opdracht van IPSec-voorstel in bij NGE:

crypto ipsec ikev2 ipsec-proposal prop1 protocol esp encryption aes-gcm protocol esp integrity null

Opdrachten voor cryptografie-plattegronden:

crypto map mymap 10 match address 100 crypto map mymap 10 set peer 10.10.10.1 crypto map mymap 10 set ikev2 ipsec-proposal prop1 crypto map mymap 10 set trustpoint ec\_ca crypto map mymap interface outside

Deze opdracht vormt het IKEv2-beleid met NGE:

crypto ikev2 policy 10 encryption aes integrity sha256 group 19 prf sha256 lifetime seconds 86400 crypto ikev2 enable outside

Tunnelgroep ingesteld voor peer opdrachten:

tunnel-group 10.10.10.1 type ipsec-l2l tunnel-group 10.10.10.1 ipsec-attributes peer-id-validate cert ikev2 remote-authentication certificate ikev2 local-authentication certificate ec\_ca

### <span id="page-5-0"></span>Connection-verificatie

Controleer dat de ECDSA-toetsen met succes zijn gegenereerd.

Router1#**show crypto key mypubkey ec router1.cisco.com** % Key pair was generated at: 21:28:26 UTC Feb 19 2013 Key name: router1.cisco.com Key type: EC KEYS Storage Device: private-config Usage: Signature Key Key is not exportable.

Key Data: <...omitted...>

ASA-1(config)#**show crypto key mypubkey ecdsa** Key pair was generated at: 21:11:24 UTC Feb 19 2013 Key name: asa1.cisco.com Usage: General Purpose Key EC Size (bits): 256 Key Data: <...omitted...>

Controleer dat het certificaat is ingevoerd en dat ECDSA wordt gebruikt.

```
Router1#show crypto pki certificates verbose
Certificate
   Status: Available
   Version: 3
   Certificate Serial Number (hex): 0137
   Certificate Usage: General Purpose
   Issuer:
<...omitted...>
   Subject Key Info:
     Public Key Algorithm: rsaEncryption
     EC Public Key: (256 bit)
   Signature Algorithm: SHA256 with ECDSA
```
ASA-1(config)#**show crypto ca certificates** CA Certificate Status: Available Certificate Serial Number: 00a293f1fe4bd49189 Certificate Usage: General Purpose Public Key Type: ECDSA (256 bits) Signature Algorithm: SHA256 with ECDSA Encryption <...omitted...>

Controleer dat de IKEv2 SA met succes is gemaakt en gebruikt de geconfigureerde NGEalgoritmen.

```
Router1#show crypto ikev2 sa detailed
 IPv4 Crypto IKEv2 SA
Tunnel-id Local Remote Remote furf/ivrf Status
1 10.10.10.1/500 10.10.10.2/500 none/none READY
     Encr: AES-CBC, keysize: 128, Hash: SHA384, DH Grp:19, Auth sign: ECDSA,
       Auth verify: ECDSA
      Life/Active Time: 86400/94 sec
ASA-1#show crypto ikev2 sa detail
IKEv2 SAs:
Session-id:2, Status:UP-ACTIVE, IKE count:1, CHILD count:1
Tunnel-id Local Remote Status Role
268364957 10.10.10.2/500 10.10.10.1/500 READY INITIATOR
     Encr: AES-CBC, keysize: 128, Hash: SHA384, DH Grp:19, Auth sign: ECDSA,
       Auth verify: ECDSA
      <...omitted...>
Child sa: local selector 192.168.1.0/0 - 192.168.1.255/65535
         remote selector 172.16.10.0/0 - 172.16.10.255/65535
```

```
 ESP spi in/out: 0xe847d8/0x12bce4d
 AH spi in/out: 0x0/0x0
 CPI in/out: 0x0/0x0
 Encr: AES-GCM, keysize: 128, esp_hmac: N/A
 ah_hmac: None, comp: IPCOMP_NONE, mode tunnel
```
Controleer dat de IPSec SA met succes wordt gemaakt en gebruikt de geconfigureerde NGEalgoritmen.

Opmerking: FlexVPN kan IPSec-verbindingen afsluiten van niet-IOS klanten die zowel de IKEv2 als IPSec-protocollen ondersteunen.

```
Router1#show crypto ipsec sa
interface: Virtual-Access1
    Crypto map tag: Virtual-Access1-head-0, local addr 10.10.10.1
   protected vrf: (none)
    local ident (addr/mask/prot/port): (172.16.10.0/255.255.255.0/0/0)
    remote ident (addr/mask/prot/port): (192.168.1.0/255.255.255.0/0/0)
   current_peer 10.10.10.2 port 500
    PERMIT, flags={origin_is_acl,}
<...omitted...>
      inbound esp sas:
       spi: 0x12BCE4D(19648077)
         transform: esp-gcm ,
         in use settings ={Tunnel, }
ASA-1#show crypto ipsec sa detail
interface: outside
     Crypto map tag: mymap, seq num: 10, local addr: 10.10.10.2
       access-list 100 extended permit ip 192.168.1.0 255.255.255.0 172.16.10.0
        255.255.255.0
       local ident (addr/mask/prot/port): (192.168.1.0/255.255.255.0/0/0)
       remote ident (addr/mask/prot/port): (172.16.10.0/255.255.255.0/0/0)
       current_peer: 10.10.10.1
<...omitted...>
     inbound esp sas:
       spi: 0x00E847D8 (15222744)
          transform: esp-aes-gcm esp-null-hmac no compression
          in use settings ={L2L, Tunnel, IKEv2, }
Raadpleeg het Witboek over encryptie van de volgende generatie voor meer informatie over de
```
implementatie van Cisco van Suite-B.

Raadpleeg de [pagina Encryption Solution van de volgende generatie](//www.cisco.com/go/nge) om meer te weten te komen over de implementatie van Cisco van Next-Generation Encryption.

## <span id="page-7-0"></span>Gerelateerde informatie

- [Whitepaper over encryptie van de volgende generatie](//www.cisco.com/web/about/security/intelligence/nextgen_crypto.html?referring_site=bodynav)
- [Pagina voor encryptie van de volgende generatie](//www.cisco.com/go/nge?referring_site=bodynav)
- [Secure Shell \(SSH\)](//www.cisco.com/en/US/tech/tk583/tk617/tsd_technology_support_protocol_home.html?referring_site=bodynav&referring_site=bodynav)
- [IPsec-onderhandeling/IKE-protocollen](//www.cisco.com/en/US/tech/tk583/tk372/tsd_technology_support_protocol_home.html?referring_site=bodynav&referring_site=bodynav)
- [ASA IKEv2-debugs voor Site-to-Site VPN met PSKs TechNotes](/c/nl_nl/support/docs/security/asa-5500-x-series-next-generation-firewalls/115935-asa-ikev2-debugs.html)
- [ASA IPSec and IKE-debugs \(IKEv1 hoofdmodus\) voor probleemoplossing Technische](/c/nl_nl/support/docs/security/asa-5500-x-series-next-generation-firewalls/113574-tg-asa-ipsec-ike-debugs-main-00.html) [opmerking](/c/nl_nl/support/docs/security/asa-5500-x-series-next-generation-firewalls/113574-tg-asa-ipsec-ike-debugs-main-00.html)
- [IOS IPSec- en IKE-implementaties IKEv1 hoofdmodus voor probleemoplossing](/c/nl_nl/support/docs/security-vpn/ipsec-negotiation-ike-protocols/113594-trouble-ios-ike-00.html)
- [ASA IPSec and IKE-implementaties IKEv1 aggregation mode TechNotes](/c/nl_nl/support/docs/security/asa-5500-x-series-next-generation-firewalls/113595-trouble-asa-ipsec-ike-00.html)
- [Technische ondersteuning en documentatie Cisco Systems](//www.cisco.com/cisco/web/support/index.html?referring_site=bodynav)